# How-to change the truck number on your device

#### Question:

How do I change the truck number on my device?

#### Answer

### Step-by-step guide

- 1. Log into FleetWatcher
- 2. Pull up the current truck number in FleetWatcher on the Vehicle/Driver Information page under Reports
- 3. Press "ReReg ELD" to intiate the registration process

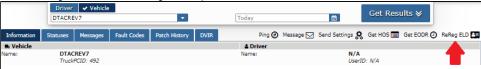

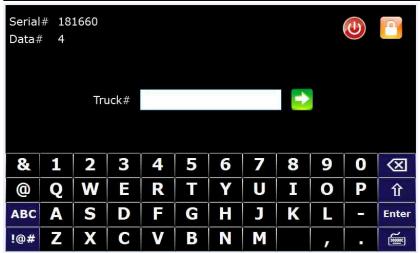

5. Enter your truck number into the field (using the keyboard) and then touch the arrow:

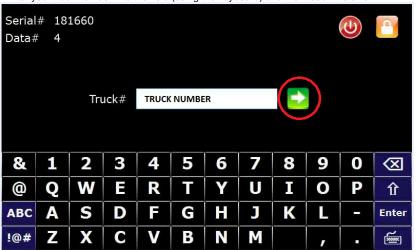

## How-to change the truck number on your device

6. Touch the arrow again on the "Optional Registration" screen (leave the field blank unless otherwise instructed by your management)

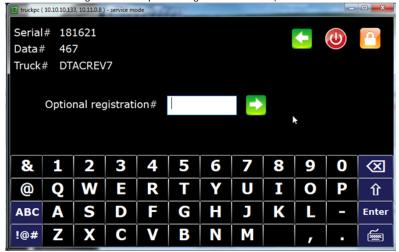

- 7. The device will now communicate the new registration to the server. This may take several minutes.
- 8. When the registration is complete you will be brought to the login page:

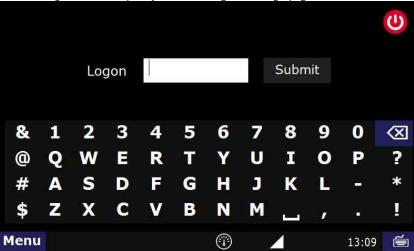

### Related articles

- How-to send HOS ELD logs to Enforcement Officer for Roadside Audit
- How-to change the truck number on your device
- My touchscreen is not responding. How can I fix it?
- How-to turn a smartphone into your ELD display screen
- Device Auto Logging Driver Off

Back to The Top

Home